# estpassportQ&A

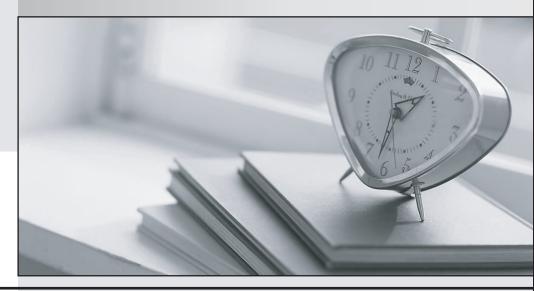

Bessere Qualität , bessere Dienstleistungen!

We offer free update service for one year Http://www.testpassport.ch Exam : 9L0-837

Title : Logic Pro 9 Level One End

**User Exam** 

Version: Demo

1.In the image above, clicking at the current pointer position will produce what result?

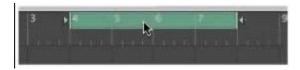

- A. The playhead will move to just before bar 6.
- B. Cycle mode will be turned off.
- C. Logic will begin recording just before bar 6.
- D. A marker will be inserted.

Answer: B

2. The tracks in the above image have different track heights. How can you resize all tracks to be the same height in one step.?

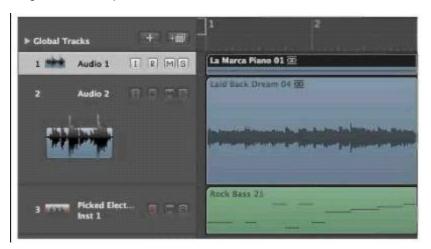

- A. Double-click above the Global Track label.
- B. Double-click the lower-left corner of any of the track headers.
- C. Shift-click the upper-left corner of any of the track headers.
- D. Shift-click the lower-left corner of any of the track headers.

Answer: D

3. Double-clicking this region produces what result?

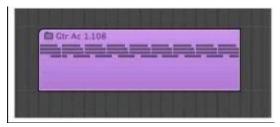

- A. Multiple lanes below the region will be displayed for quick swipe comping.
- B. The contents will be shown in the Sample Editor.
- C. The Arrange area will display the contents of the region.
- D. The Piano Roll will open and display the contents.

Answer: C

# 4.HOTSPOT

In the image below, click the item that allows you to access Channel Strip presets.

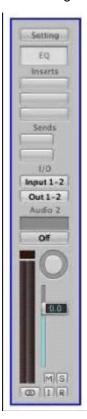

### Answer:

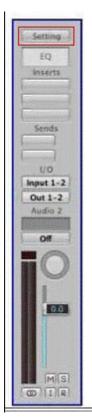

5. How do you see a list of a project's audio files and regions as shown in this image?

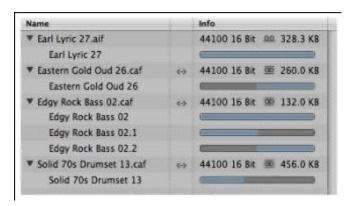

- A. Click the Bin tab in the Media area.
- B. Choose Options > Audio.
- C. In the Arrange window's local menu, choose Track > Sort Tracks by > Audio Channel.
- D. Double-click an audio region in the Arrange area.
- E. Option-click an audio region in the Arrange area.

Answer: A

6. How do you create the folder track shown in the above image?

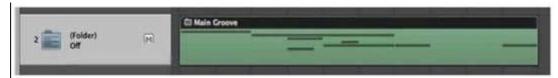

- A. In the Arrange window, select multiple regions and Option-click one of the selected regions.
- B. In the Arrange window, select multiple regions and choose Track > New for Selected Regions.
- C. In the Arrange window, select multiple regions and choose View > Hide Current Track and Select Next Track.
- D. In the Arrange window, select multiple regions and choose Region > Folder > Pack Folder.

Answer: D

### 7.HOTSPOT

In the image below, click the tool best suited for selecting an area within a region.

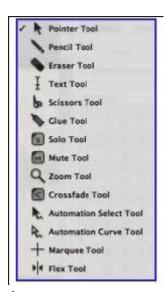

### Answer:

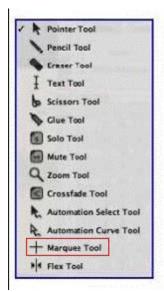

8. Since 24-Bit Recording is not selected, what will be the bit depth for recorded audio files?

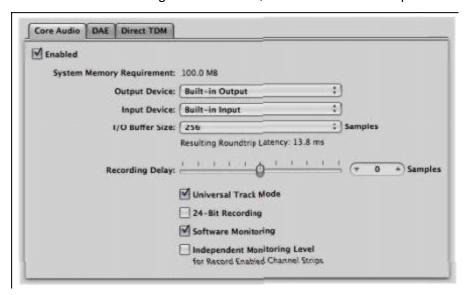

- A. 8
- B. 16
- C. 32
- D. 48

Answer: B

# 9.HOTSPOT

In the image below, click the button that will allow you to see the patterns of all instruments at one time.

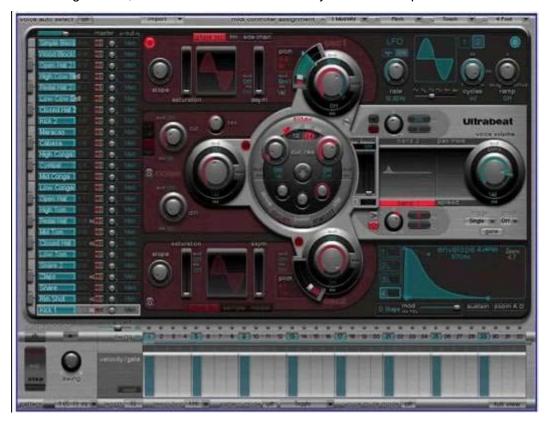

## Answer:

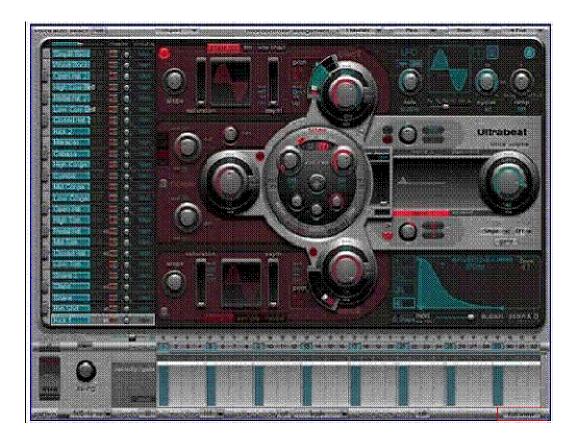

# 10. What does the triangle circled in red do?

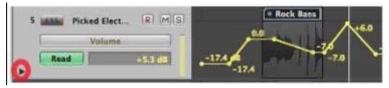

- A. Allows you to display more automation parameters for the same track.
- B. Allows you to resize the track.
- C. Displays the track's channel strip.
- D. Displays automation modes.
- E. Displays the track's group settings.

Answer: A